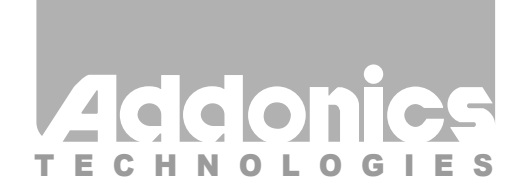

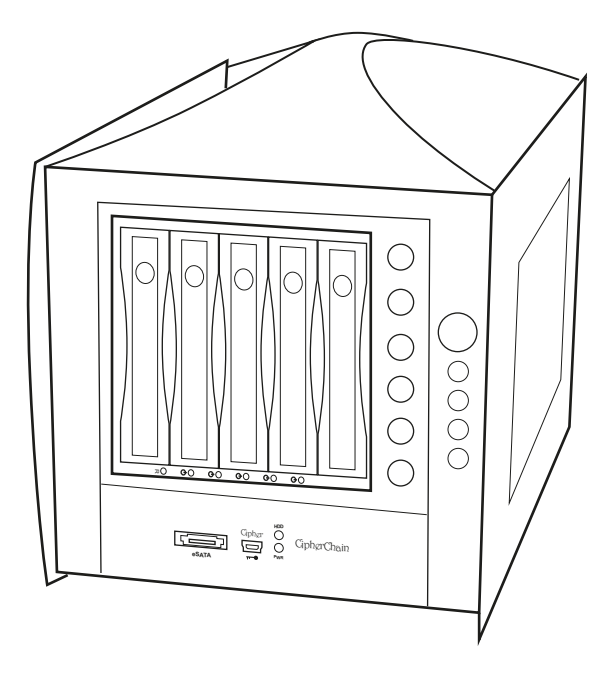

# **User Guide** Cipher RAID Tower (CRT535PES)

www.addonics.com

v5.1.11

#### **Technical Support**

If you need any assistance to get your unit functioning properly, please have your product information ready and contact Addonics Technical Support at:

**Hours: 8:30 am - 6:00 pm PST Phone: 408-453-6212 Email: http://www.addonics.com/support/query/** Download from Www.Somanuals.com. All Manuals Search And Download.

# **IMPORTANT There is no back door for the Cipher tower encrypted hard drives if the Cipher keys are lost or stolen.**

#### **Cipher key**

Check to make sure you have the correct version of the Cipher key. A sample key is shown

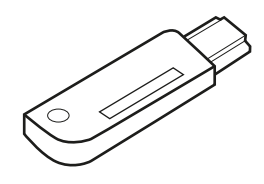

Black label AES-256 stands for Cipher 256-bit key.

To ensure there is a spare key, your Cipher tower comes with a pair of Cipher keys. These cipher keys have all identical encryption code unless you requested then to be coded differently. One of these keys should be kept in a safe and secure location and can be sent back to Addonics for duplicating additional keys. If you are down to the last key, be sure to make a back up of all the data stored inside your Cipher tower prior to sending the last key to Addonics. Addonics is not responsible for key lost in the mail or retrieval of the data inside the encrypted hard drive.

# **Keeping track of the hard drive**

If you are using the Cipher tower to encrypt multiple hard drives, it is important to label your hard drive if you are taking the drive out of the Cipher tower. The hard drive from the Cipher tower that is encrypted will look like a brand new drive when attach directly to the SATA controller of a computer. There will be no partition or any hint to indicate that the drive contains encrypted data. When the drive is partitioned, all the encrypted data will be lost.

The same holds true if a hard drive already has data on it is installed into the Cipher tower. The computer detects the hard drive as a brand new drive or a drive that is unallocated. Once you proceed to partition the drive, the data that was on the hard drive will be erased and cannot be recovered.

# **I. Installing drive into the Cipher tower**

#### **Step 1**

Use a Philips screwdriver to secure the 3.5" SATA hard drive to the drive tray.

#### **Step 2**

Slide the tray into the Disk Array drive bay.

Note: It is recommended to fill up the Cipher Tower with SATA drives from right to left. This is to help in identifying which drives connect to which ports for easier troubleshooting.

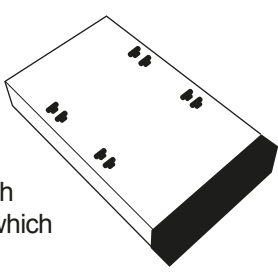

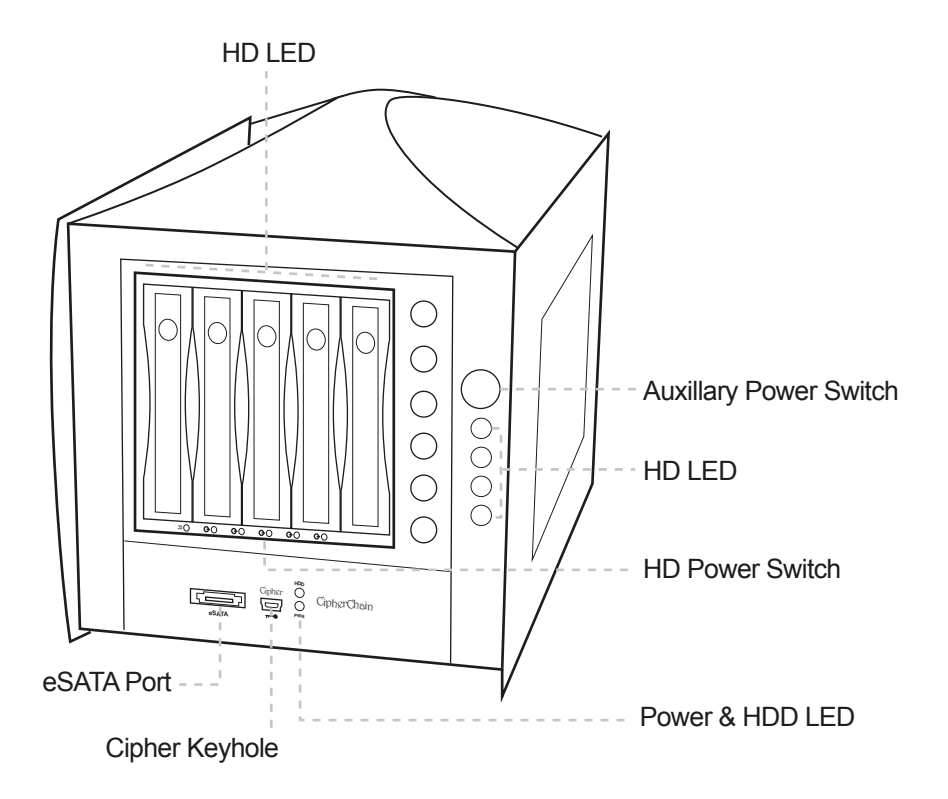

## **II. Connecting the power cable and Cipher Tower to the computer**

- a. Connect the power cord provided from the wall outlet to the back of the Cipher Tower.
- b. A main power switch is located at the back of the tower. Turn the switch on. Another auxiliary switch is located on the front of the tower.
- c. Make sure the power is off on the auxiliary switch (power LED light should be off)
- d. Connect the provided eSATA cable from the back of the Cipher Tower to the eSATA controller card on the computer.

#### **Note: Check with your system supplier to confirm the PM support on your existing eSATA port**

# **III. Initial setup of the Cipher tower:**

- a. Insert the AES 256-bit cipher key into the cipher keyhole located at the front of the Cipher tower.
- b. Power on the Cipher tower. Observed that the green Cipher power LED at the front of the Cipher tower is on. If not, reinsert the cipher key and re-power the Cipher tower.
- c. Option of individual drive or raid volume configuration:
	- 1. Individual drive configuration: When the Cipher tower is connected to a eSATA Host controller with SiI3124 or SiI3132 chip (port multiplier compatible), the 5 SATA drives will be detected by the system otherwise only one drive is detected.
	- 2. RAID volume configuration When the Cipher tower is connected to a eSATA Host controller with SiI3124 or SiI3132 chip (port multiplier compatible), the 5 SATA drives will be detected by the system otherwise only one drive is detected.

 Once the system detect all 5 drives, use the SATARAID5 array manager or Windows RAID software utility to configure the RAID volume.

 d. Go to the operating system's management utility to partition, format and mount the encrypted drives.

## **IV. How to operate the Cipher tower after initial setup**

- 1. Insert the AES 256-bit cipher key into the cipher keyhole located at the front of the Cipher tower.
- 2. Power on the Cipher tower. Observed that the green Cipher power LED at the front of the Cipher tower is on. If not, reinsert the cipher key and re-power the Cipher tower.
- 3. Use the system's File Explorer to access the files on the encrypted drive.
- 4. For security purposes, remove the cipher keys from the Cipher tower after the drives are detected by the system. All the files being transferred into the drives are still encrypted even if the cipher key is removed.
- 5. When the Cipher tower is restarted, the cipher key must be inserted again in order to gain access to the drives.

Free Manuals Download Website [http://myh66.com](http://myh66.com/) [http://usermanuals.us](http://usermanuals.us/) [http://www.somanuals.com](http://www.somanuals.com/) [http://www.4manuals.cc](http://www.4manuals.cc/) [http://www.manual-lib.com](http://www.manual-lib.com/) [http://www.404manual.com](http://www.404manual.com/) [http://www.luxmanual.com](http://www.luxmanual.com/) [http://aubethermostatmanual.com](http://aubethermostatmanual.com/) Golf course search by state [http://golfingnear.com](http://www.golfingnear.com/)

Email search by domain

[http://emailbydomain.com](http://emailbydomain.com/) Auto manuals search

[http://auto.somanuals.com](http://auto.somanuals.com/) TV manuals search

[http://tv.somanuals.com](http://tv.somanuals.com/)